# Skriv ut skalenlig karta från Norrköpingskartan (NOKA)

På Norrköpings kommuns hemsida finns Norrköpings webbkarta NOKA[, https://kartor.norrkoping.se](https://kartor.norrkoping.se/)

Härifrån kan du gratis skriva ut en skalenlig karta i PDF-format. Behöver du hjälp, se kontaktuppgifter till höger på sidan.

### Välj vad som ska visas i kartan

#### Bakgrundskarta

Det går att välja karta eller flygfoto över kommunen som bakgrundskarta med hjälp av flikarna ovanför kartbilden.

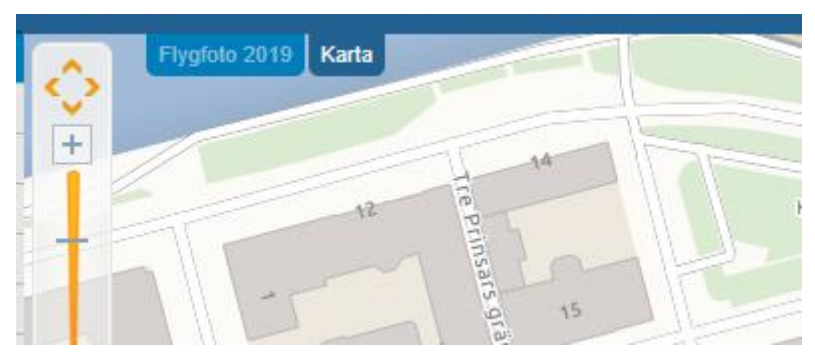

#### Kartlager

Till vänster i kartan finns olika kartlager som kan tändas, t.ex. fastighetsgränser. Här kan du också tända gällande detaljplaner. Genom att klicka i kartan på en detaljplan får du fram uppgifter om den, t.ex. kan plankarta och planhandling i PDF-format visas.

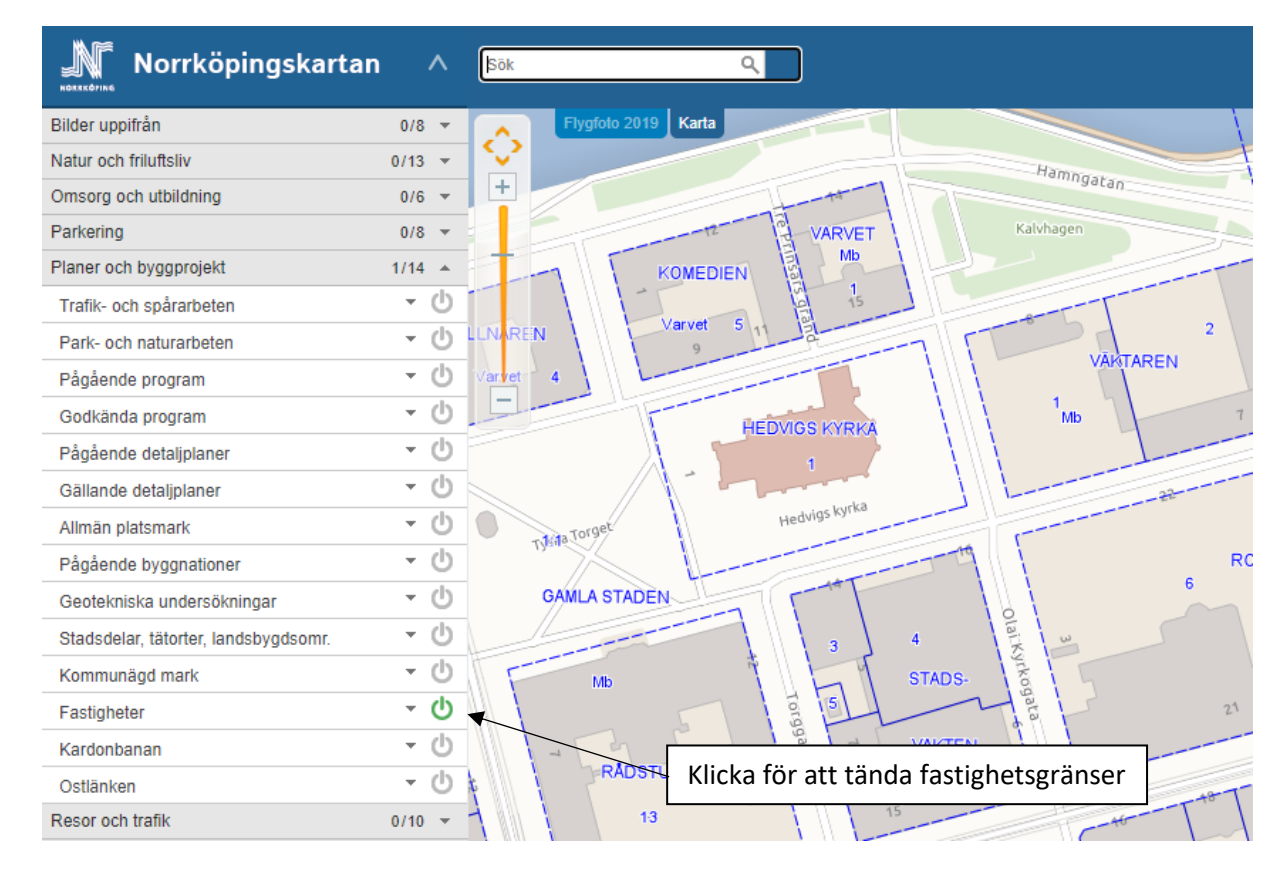

## Hitta rätt

Sökfunktionen gör det enkelt att hitta rätt adress eller fastighet. Klicka på resultatet i rutan som öppnas för att kartan ska zooma till vald adress eller fastighet.

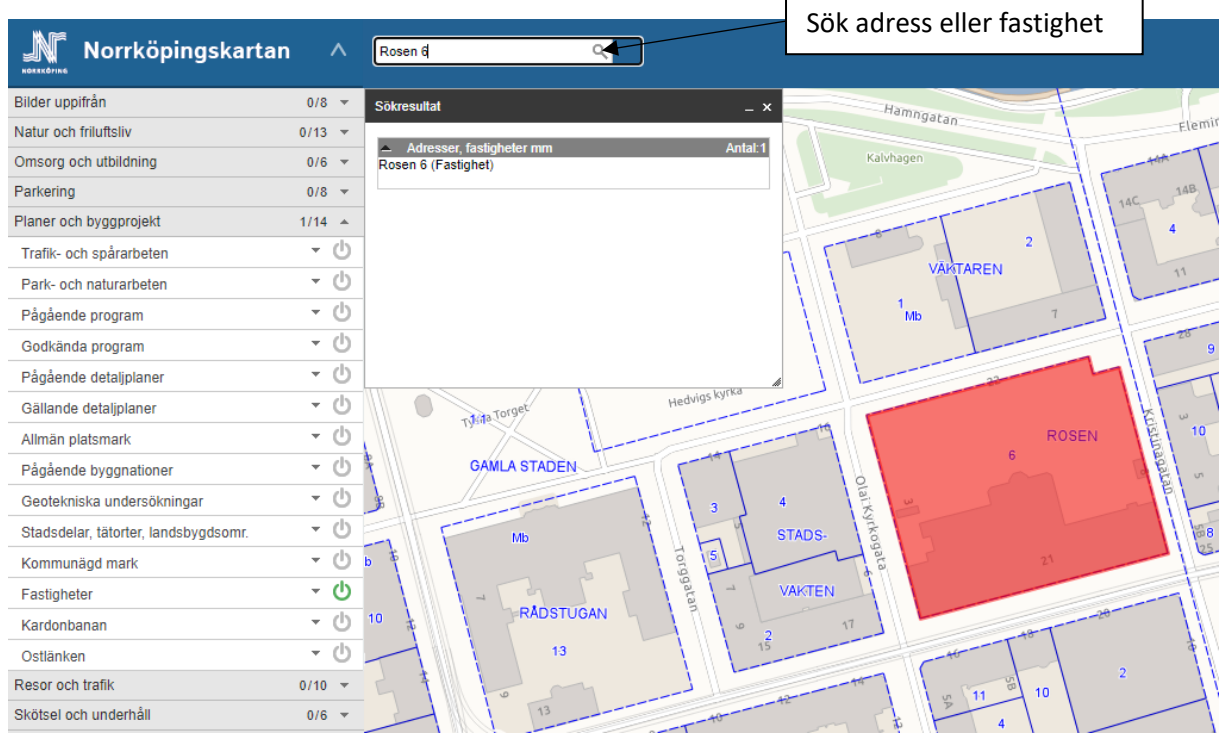

När du gjort din sökning blir fastigheten eller adresspunkten rödmarkerad i kartan. Det går att klicka i kartan för att få information om fastigheten. För att ta bort markeringar välj **Radera ritade objekt** i verktygsmenyn**.**

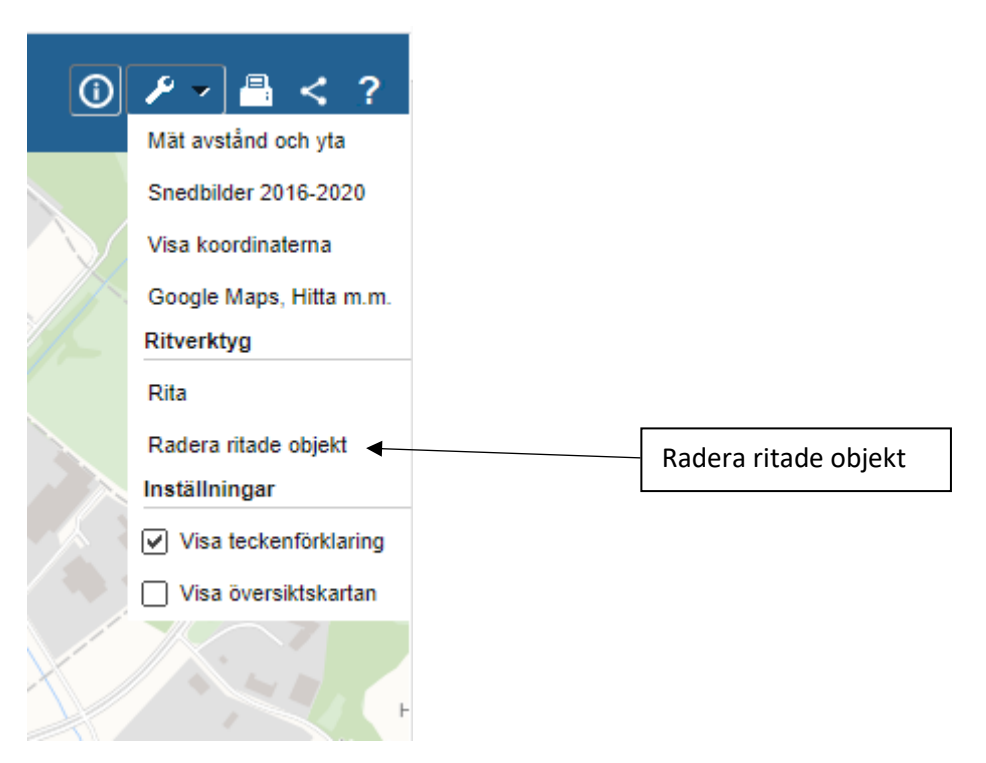

# Skriv ut

Klicka på skrivarsymbolen ovanför kartan (skriv ut till PDF).

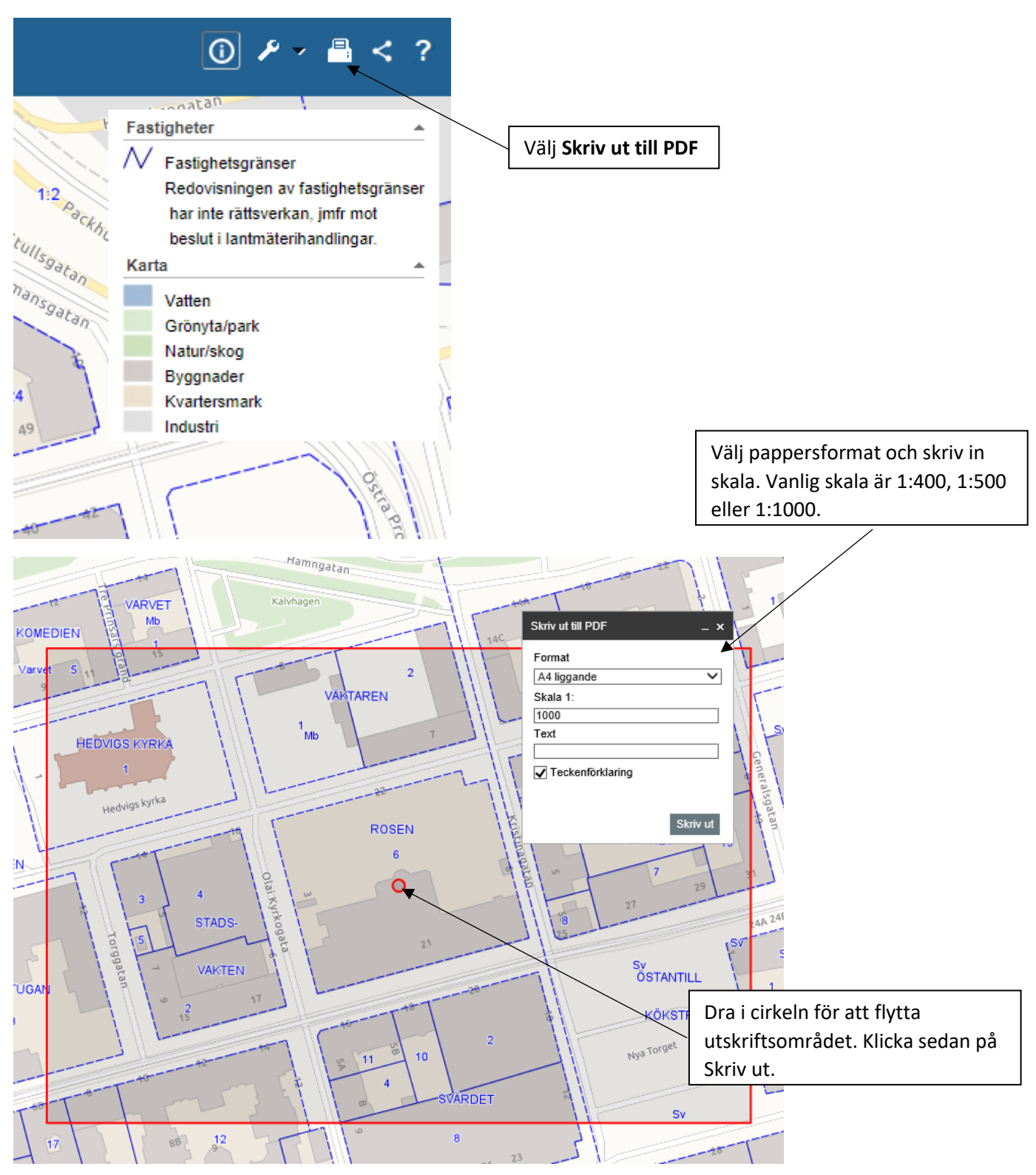

Öppna PDF:en som skapats och skriv ut. Kontrollera skrivarinställning innan utskrift så att PDF:en blir skalenlig. Se till att kartan skrivs ut i verklig storlek (ingen skala) och med papperskälla efter PDFsidstorlek. Eftersom du redan valt pappersstorlek A4 eller A3 när du skapade PDF-filen så behöver du inte välja pappersformat igen när du skriver ut.

De här alternativen eller motsvarande brukar finnas under utskriftshantering eller anpassning av sidstorlek och sidhantering i utskriftsinställningarna. Två exempel på de rätta inställningarna i två olika PDF-läsare ser du nedan.

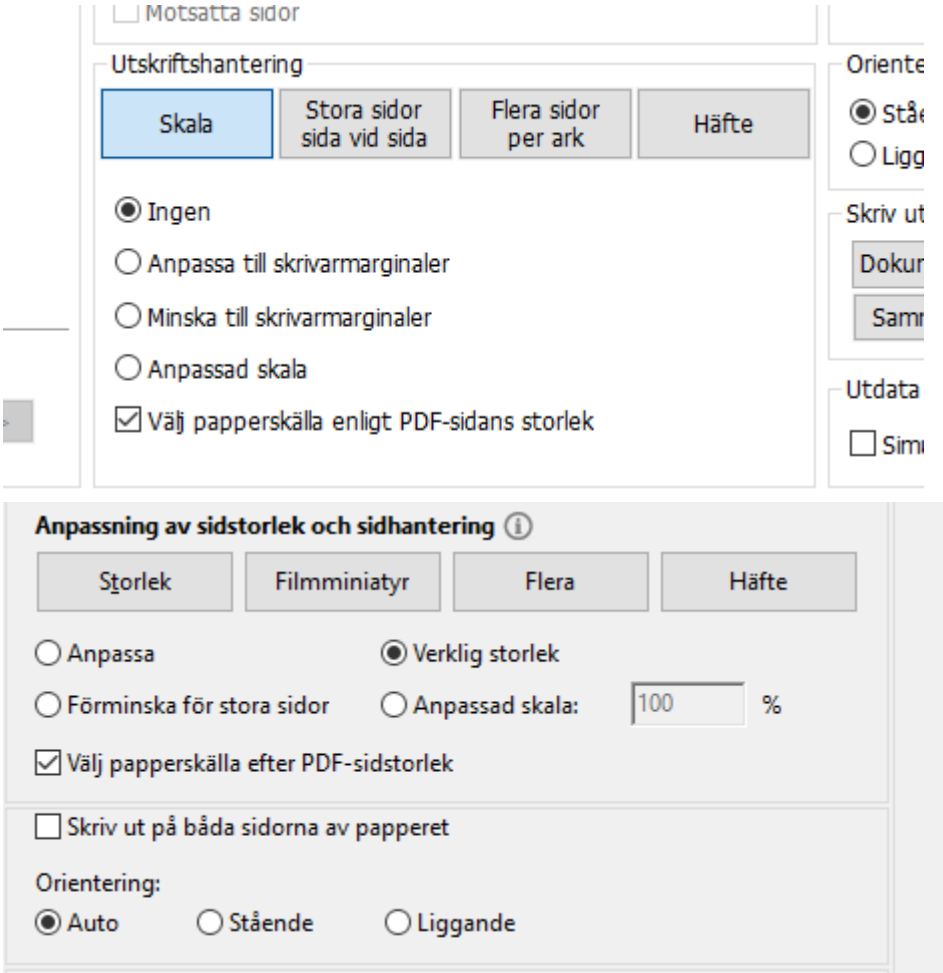